# **Dell Venue 7/8**

**Felhasználói kézikönyv**

Kereskedelmi modell: Venue 7 3740, Venue 7 3740 HSPA+, Venue 8 3840, Venue 8 3840 HSPA+ Enged élyezett modell: T01C/T02D Enged élyezett t pus: T01C003, T01C004/T02D003, T02D004

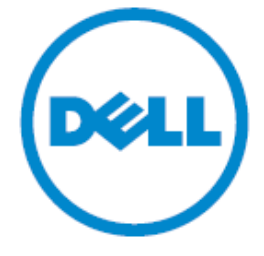

**MEGJEGYZÉS:** A MEGJEGYZÉSEK a táblag ép hatékonyabb használatát elősegítő fontos információkat tartalmaznak.

**FIGYELMEZTETÉS: A FIGYELMEZTETÉSEK az utasítások figyelmen kívül hagyása esetén fellépő, a hardvereszközökre veszélyes, illetve esetleg** 

**adatvesztést okozó problémákra hívják fel a figyelmet. VIGYÁZAT! A VIGYÁZAT jelzések esetleges tárgyi és személyi sérülésekre,** 

**illetve életveszélyre hívják fel a figyelmet.**

#### **© 2014 Dell Inc. Minden jog fenntartva.**

Jelen termék az amerikai egyesült államokbeli, illetve nemzetközi szerzői jogokra, valamint szellemi tulajdonjogokra vonatkozó törvények oltalma alatt áll. A Dell™ és a Dell logó a Dell. Inc. védjegyei az Amerikai Egyesült Államokban és/vagy egyéb joghatóságokra vonatkozóan. A dokumentumban szereplő egyéb jelek és nevek adott cégekre bejegyzett védjegyek is lehetnek.

# Tartalomjegyz &

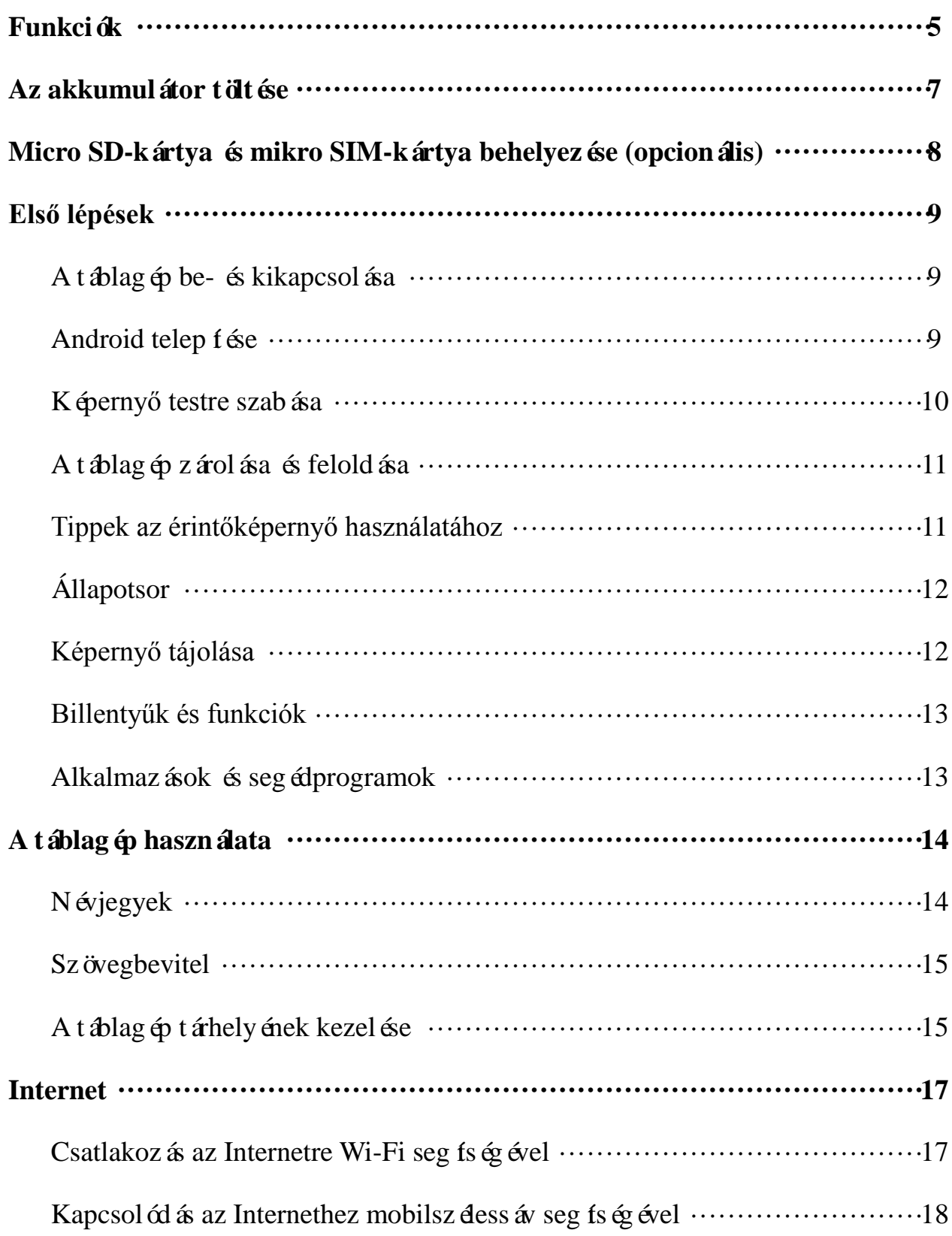

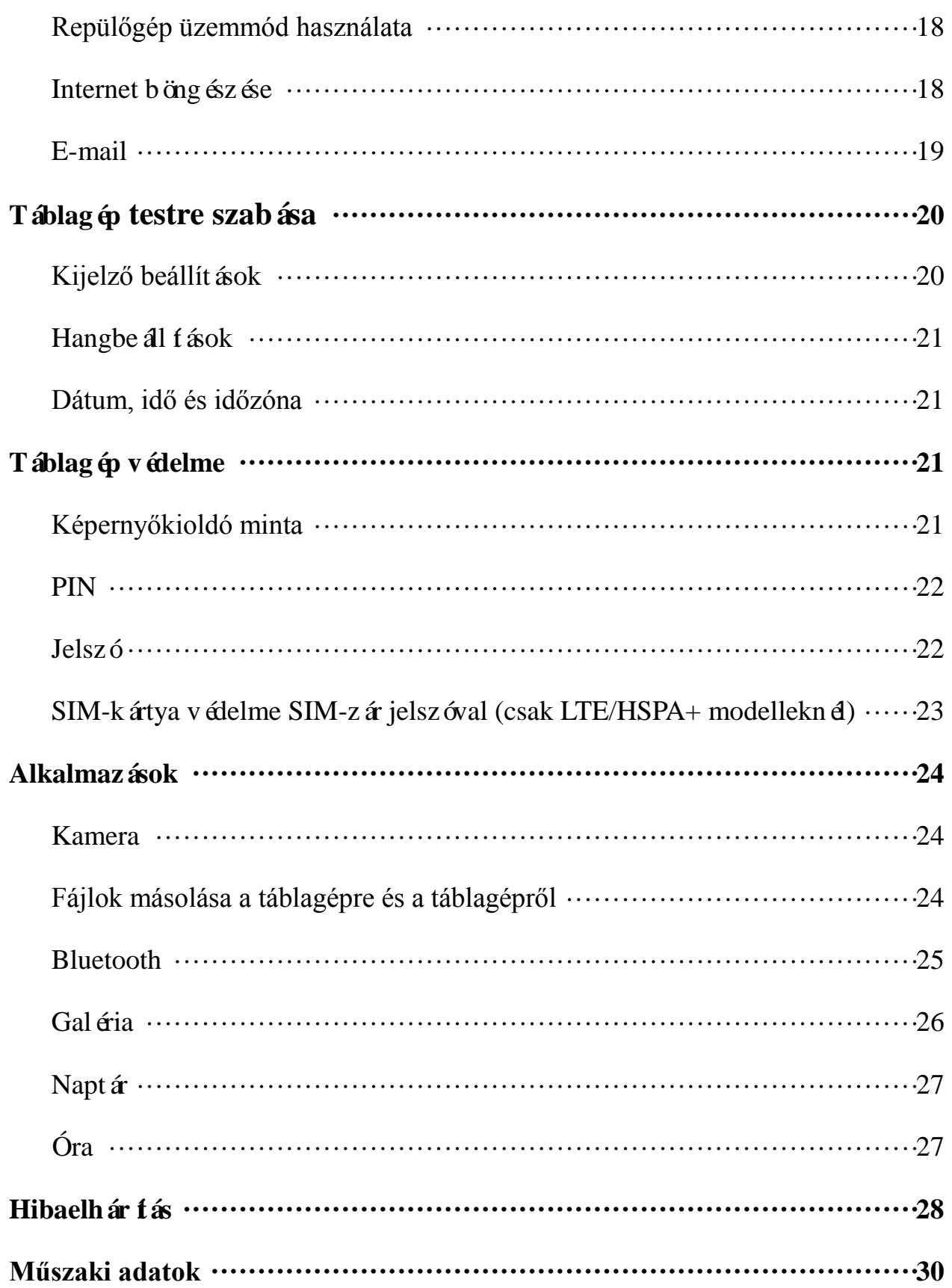

# **Funkciók**

Venue 7

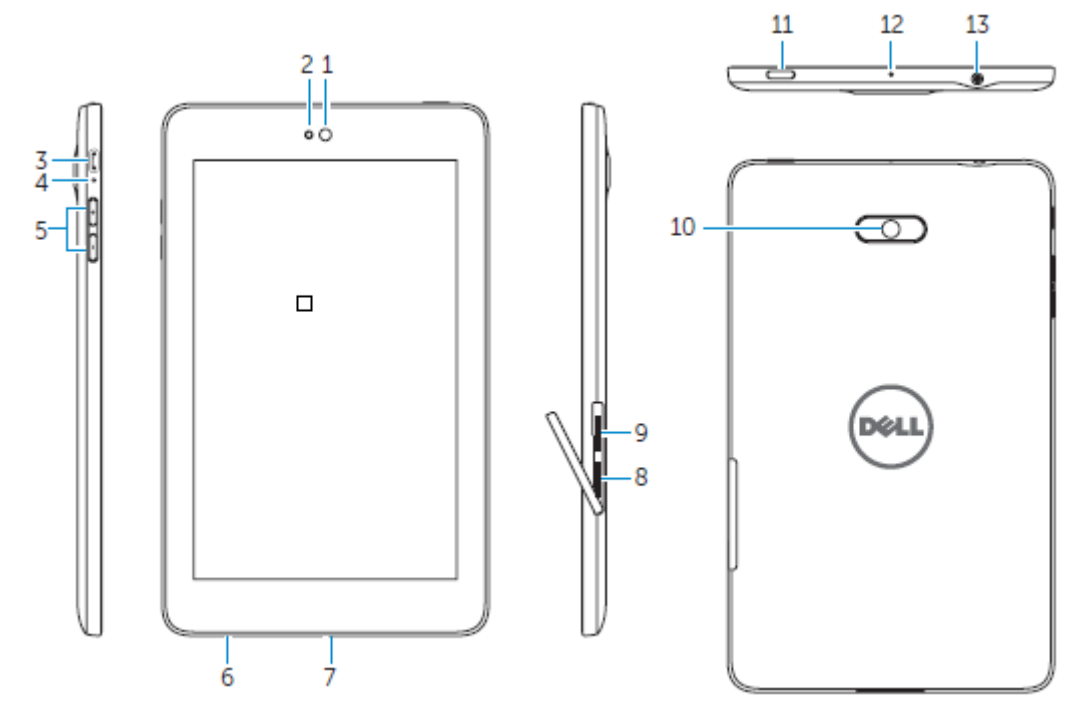

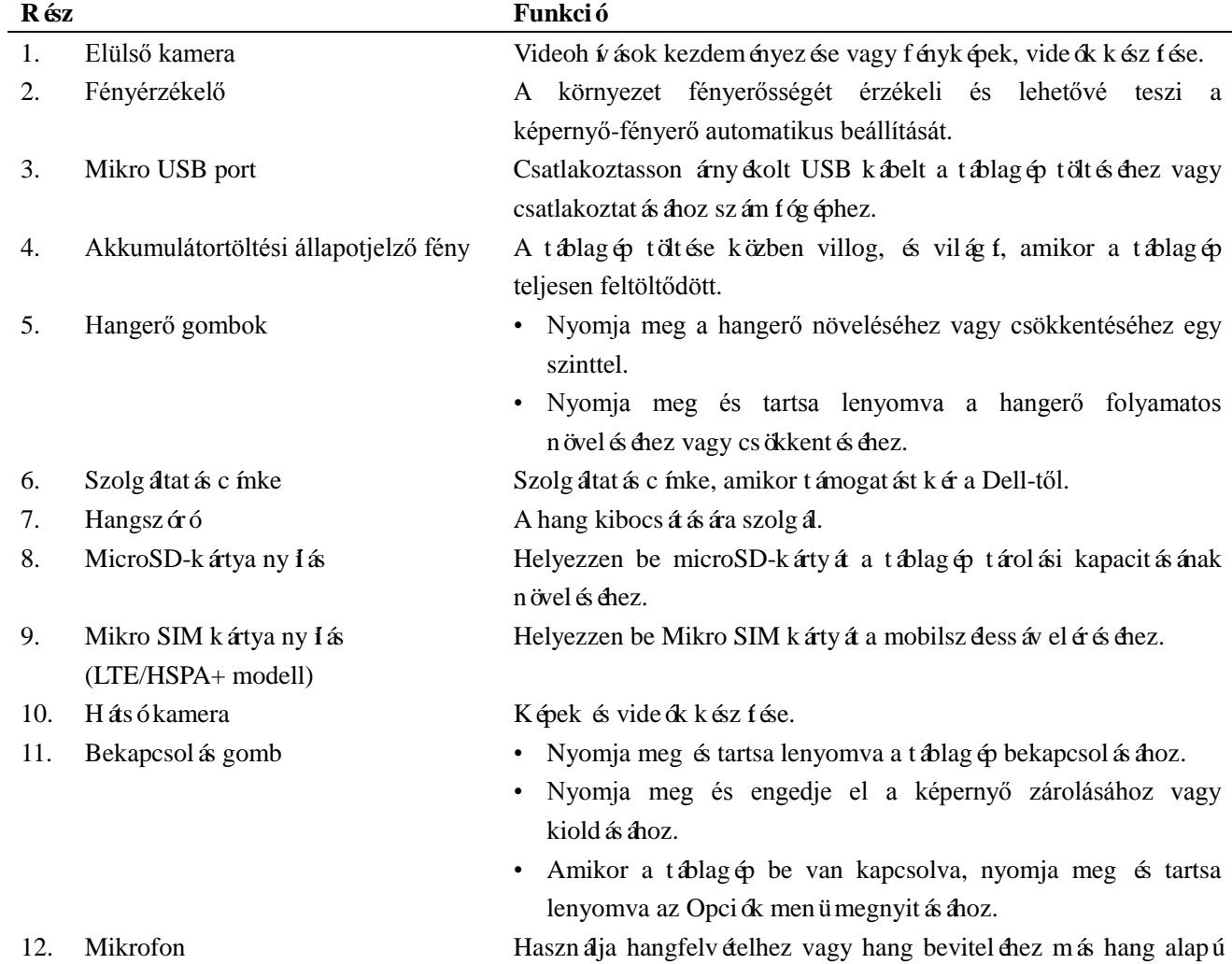

alkalmaz ásoknál.

- vagy fülhallgatót.

### 13. Fejhallgatóport

#### Venue 8

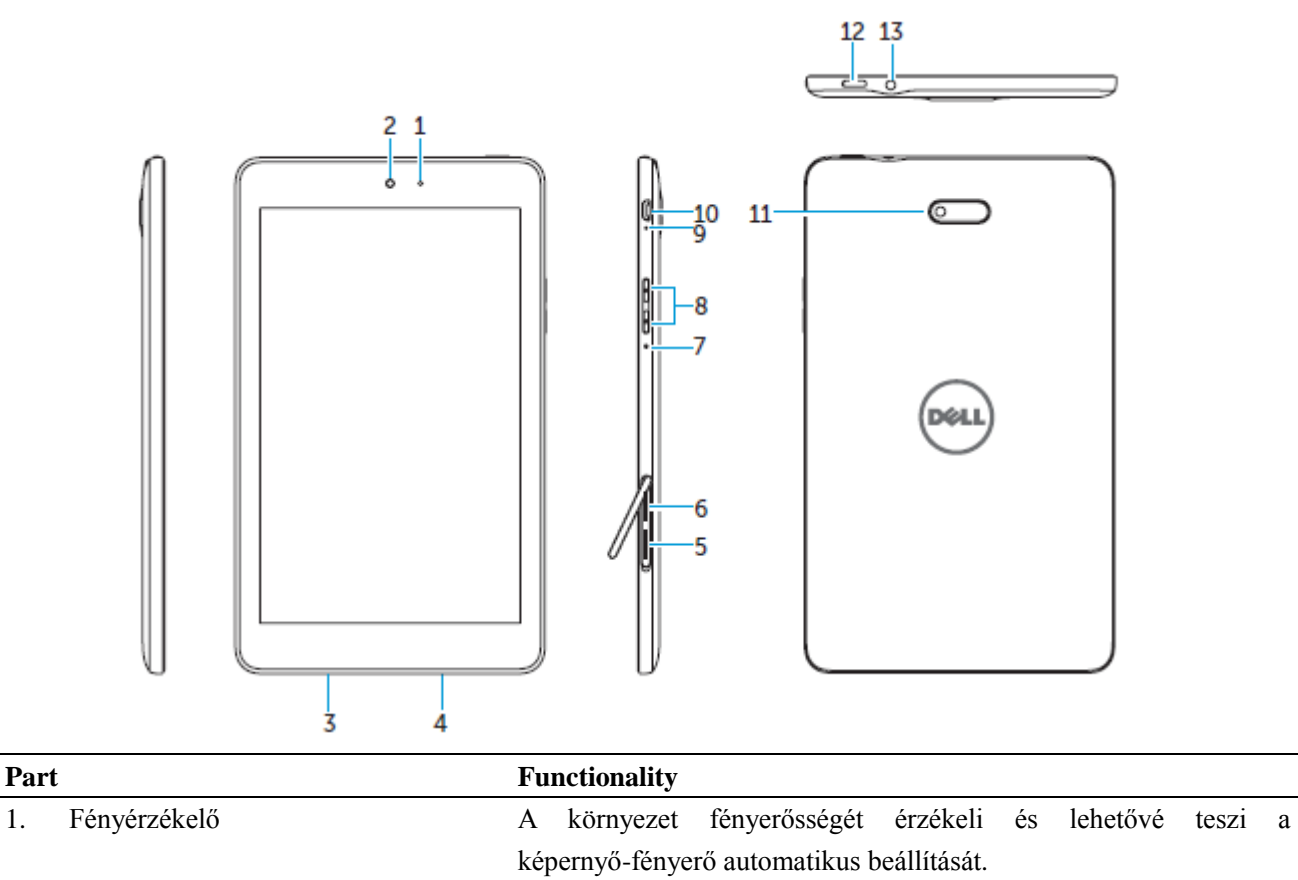

- 2. Elülső kamera Videoh ívások kezdeményezése vagy fényképek, videók kész fése.
- 3. Szolgáltatás címke Szolgáltatás címke, amikor támogatást kér a Dell-től.
- 
- 
- 6. Mikro SIM kártya nyílás (LTE/HSPA+ modell)
- 
- 
- 
- 
- 
- 

4. Hangszóró A hang kibocsátására szolgál. 5. MicroSD-kártya nyílás Helyezzen be microSD-kártyát a táblagép tárolási kapacitásának növeléséhez. Helyezzen be Mikro SIM kártyát a mobilszélessáv eléréséhez.

7. Mikrofon Használja hangfelvételhez vagy hang beviteléhez más hang alapú alkalmaz ásoknál.

- 8. Hangerő gombok Nyomja meg a hangerő növeléséhez vagy csökkentéséhez egy szinttel.
	- Nyomja meg és tartsa lenyomva a hangerő folyamatos növeléséhez vagy csökkentéséhez.
- 9. Akkumulátortöltési állapotjelző fény A táblag ép tölt ése közben villog, és világ f, amikor a táblag ép teljesen feltöltődött.

10. Mikro USB port Csatlakoztasson árnyékolt USB kábelt a táblagép töltéséhez vagy csatlakoztatásához számítógéphez.

- 11. Hátsó kamera Képek és vide ők kész fése.
- 12. Bekapcsol ás gomb Nyomja meg és tartsa lenyomva a táblag ép bekapcsol ás ához.
	- Nyomja meg és engedje el a képernyő zárolásához vagy kioldásához.
	- Amikor a táblagép be van kapcsolva, nyomja meg és tartsa lenyomva az Opciók menü megnyitásához.
- 13. Fejhallgatóport Csatlakoztasson fej- vagy fülhallgatót.

**Jellemzők♦ 5**

# **Az akkumulátor töltése**

**MEGJEGYZÉS:** Lehet, hogy táblagépe a kézhezvételkor nincs teljesen feltöltött állapotban. Javasoljuk, hogy az első alkalommal 4 órán keresztül töltse a táblagépet.

**FIGYELMEZTETÉS:** Kizárólag a táblagéppel együtt kézhez kapott adaptert és/vagy kábelt használja a töltéshez.

- 1. Csatlakoztassa az USB-kábel micro USB kivezetését a táblagép USB-portjához.
- 2. Csatlakoztassa az USB-kábel másik kivezetését az adapterhez.
- 3. Csatlakoztassa a hálózati adaptert egy elektromos csatlakozóaljzathoz.

Az akkumulátor töltése közben a képernyőn egy animált ikon  $\overline{\mathcal{F}}$  jelenik meg. Amikor az akkumulátor töltése befejeződött, az ikon mozgása megáll.

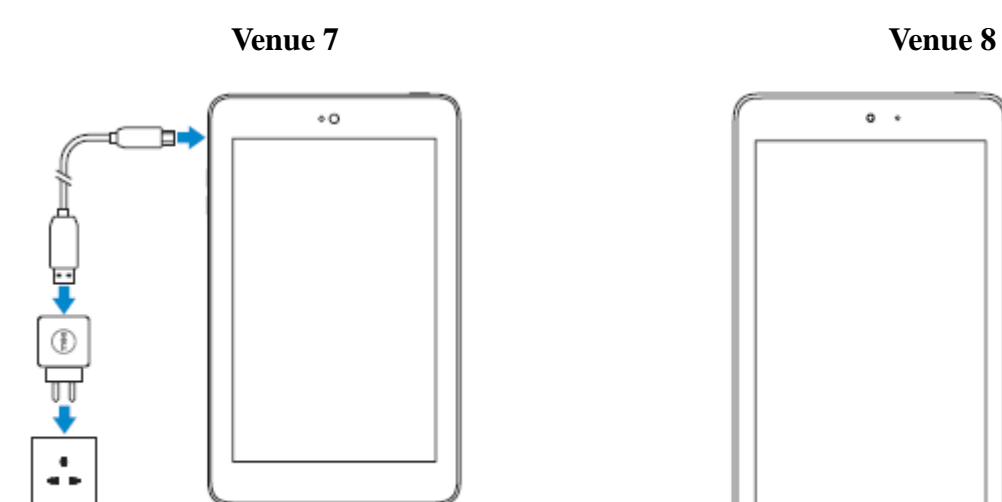

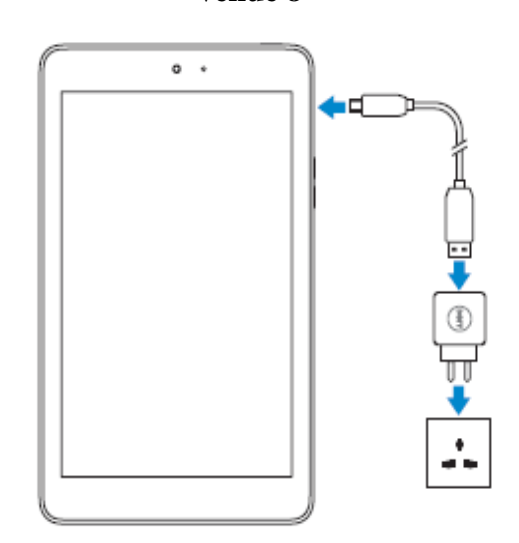

**MEGJEGYZÉS:** Amikor a táblagépet leválasztja az adapterről, először a hálózati adaptert csatlakoztassa le a csatlakozóaljzatról, és csak ezután húzza ki a kábelt a táblagépből.

# **Micro SD-kártya és mikro SIM-kártya behelyezése (opcionális)**

Venue 7

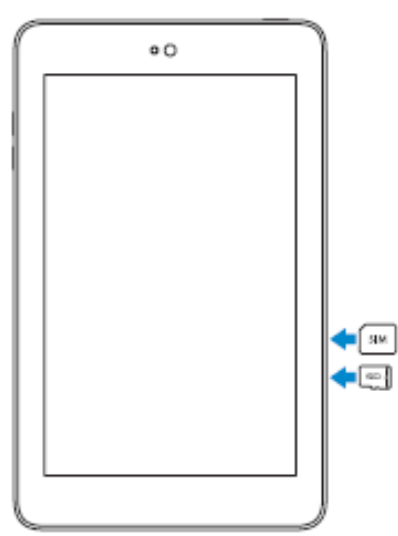

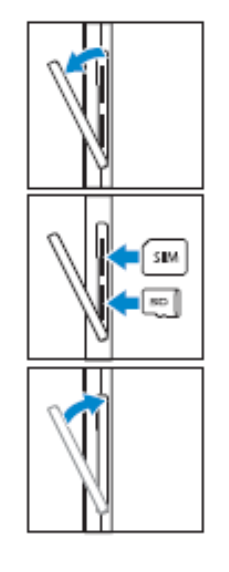

Nyissa ki a kártya tartóhelyének ajtaját.

Helyezze a kártyákat a megfelelő helyre és csúsztassa őket előre addig, amíg a helyükre nem pattannak.

Csukja be a kártyatartó ajtaját.

Venue 8

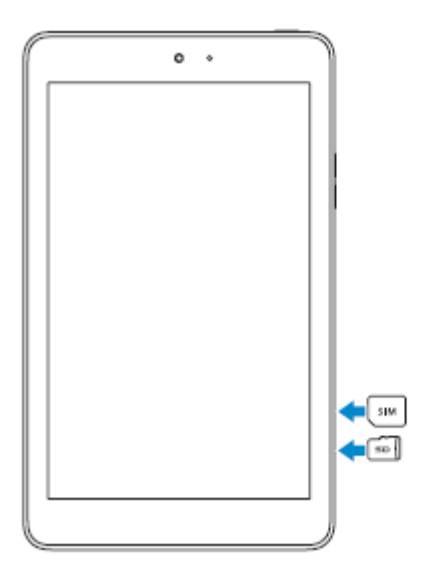

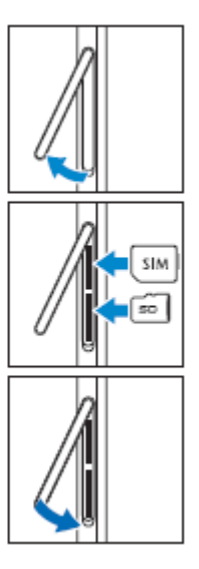

Nyissa ki a kártya tartóhelyének ajtaját.

Helyezze a kártyákat a megfelelő helyre és csúsztassa őket előre addig, amíg a helyükre nem pattannak.

Csukja be a kártyatartó ajtaját.

MEGJEGYZÉS: Ellenőrizze, hogy a kártyák megfelelően helyezkednek-e el, illetve hogy teljesen illeszkednek-e.

# **Első lépések**

### **A táblagép be- és kikapcsolása**

A táblagép bekapcsolásához tartsa nyomva a bekapcsoló gombot körülbelül 3-5 másodpercig.

A táblagép kikapcsolásához nyomja meg a bekapcsoló gombot, majd a megjelenő Opciók menüből válassza a **Kikapcsolás→ OK** gombot.

### Android telep f ése

A táblagép első elindítása után kövesse a képernyőn megjelenő utasításokat az Android telep f és éhez.

Itt beállíthatja pl. a nyelvet, időt, dátumot és a Wi-Fi-t, illetve bejelentkezhet Google fiókjába, valamint a Google helymeghatározó szolgáltatásaiba.

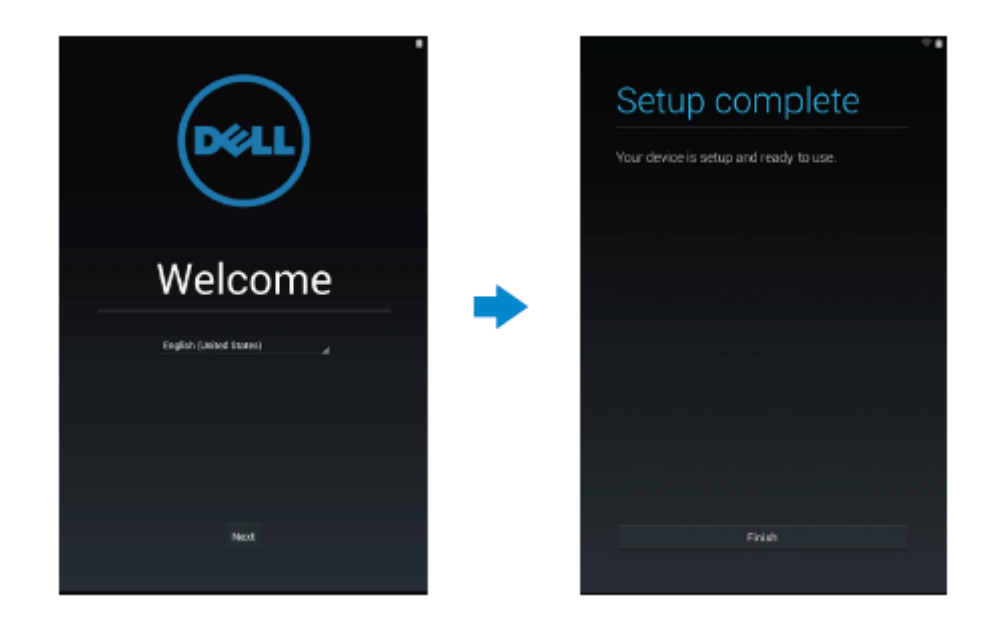

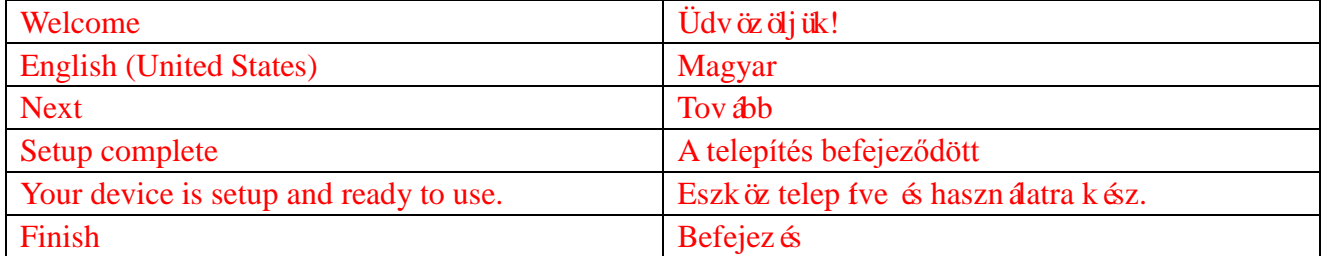

### **Képernyő testre szabása**

Az Android telepítésének befejezése után kövesse a képernyőn megjelenő utasításokat a kezdőképernyő testre szabásához.

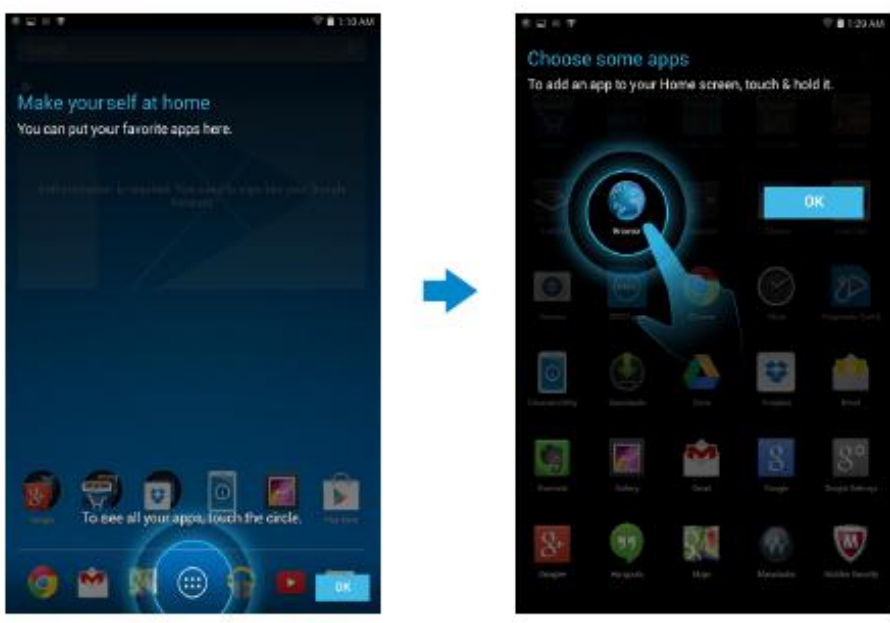

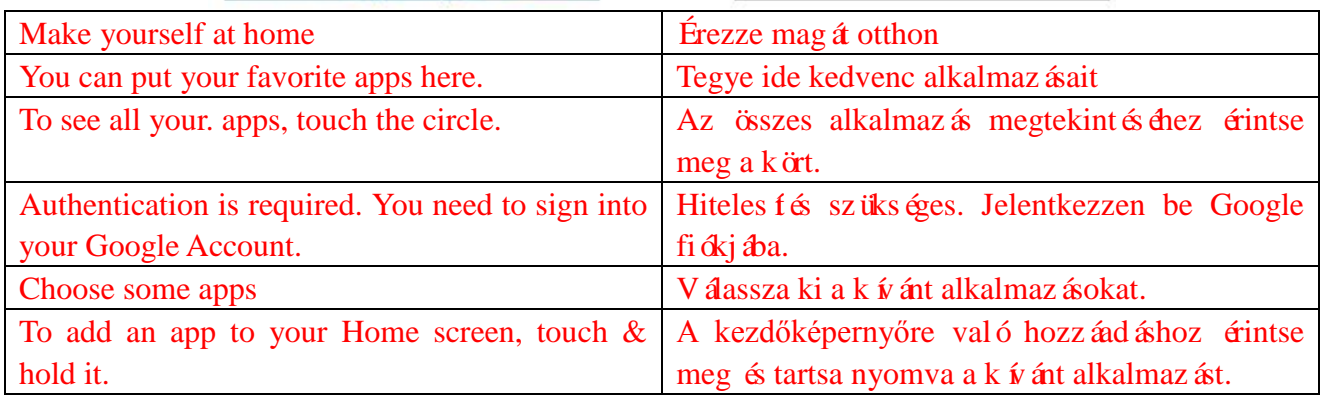

### **A táblagép zárolása és feloldása**

A képernyő kikapcsolásához és a táblagép zárolásához nyomja meg a bekapcsoló gombot.

A készüléken azt is beállíthatja, hogy bizonyos idő elteltével a táblagép automatikusan zárolja önmagát.

Érintse meg a gombot, majd **→ Beállítások → Megjelenítés → Alvó mód**. Itt megadhatja, hogy a

táblagép mennyi idő után kerüljön alvó módba és zárolja önmagát.

A képernyő zárolásának feloldásához nyomja meg a bekapcsoló gombot, majd csúsztassa a záriikont valamelyik ir ányba.

![](_page_13_Picture_6.jpeg)

**MEGJEGYZÉS:** A zárolás feloldásának módja különböző lehet az Ön által kiválasztott biztonsági módszertől függően.

### **Tippek az érintőképernyő használatához**

Az Ön táblagépe multi-touch bevitelre alkalmas eszköz. Az érintőképernyőt a következő módokon haszn álhatja:

Koppintás Érintse meg a képernyőt egyszer, hogy belépjen egy menübe, vagy kiválasszon egy elemet.

![](_page_14_Picture_34.jpeg)

# **Állapotsor**

A kijelző tetején megjelenő állapotsor megjeleníti többek között a különböző alkalmazások értesítéseit, az időt, a különböző eszközök, mint pl. az akkumulátor, SIM-kártya, Bluetooth állapotát.

![](_page_15_Figure_2.jpeg)

1. Az értes fési panel ikonjai értes fik Önt pl. az új e-mailekről és üzenetekről. Csúsztassa lefelé a panelt az értes fések megtekintéséhez, majd koppintson a kívánt értes fési ikonra a részletek megtekint és éhez. Érintse meg a  $\blacksquare$  gombot az összes értes f és törlés éhez.

![](_page_15_Picture_4.jpeg)

![](_page_15_Picture_106.jpeg)

2. Az állapotjelző panel jeleníti meg pl. az akkumulátor töltöttségét, a riasztásokat, a Bluetooth és hálózati kapcsolatokat. Csúsztassa le a panelt a többi beállítás és konfigurációs lehetőség megtekint és éhez.

![](_page_15_Picture_7.jpeg)

![](_page_16_Picture_56.jpeg)

### **Képernyő tájolása**

Az optimális látvány elérésének érdekében a képernyő tájolása automatikusan változik attól függően, hogy hogyan tartja a táblagépét.

Az automatikus elforgatás ki- és bekapcsolásához csúsztassa le az állapotjelző panelt és koppintson az

**AUTOMATIKUS ELFORGATÁS** ikonra .

### **Billentyűk és funkciók**

![](_page_17_Picture_1.jpeg)

![](_page_17_Picture_81.jpeg)

3. Menü Koppintson ráa legutóbb használt alkalmazások listájának megtekint és éhez.

### **Alkalmazások és segédprogramok**

- **Alkalmazások:** Szoftverek, amelyek egy adott feladat elvégzését teszik lehetővé. A készüléken számos alkalmazás előtelepített, és a Play Store-ból további alkalmazások letöltésére is lehetősége van.
- **Segédprogramok:** Kisebb alkalmazások, amelyek gyorsan és egyszerűen elérhetőek a kezdőképernyőről.

# **A táblagép használata**

### **Névjegyek**

A névjegyek megtekint és éhez és kezel és éhez érintse meg:  $\overline{\oplus} \rightarrow$  Személyek.

### **Névjegy létrehozása**

- 1. Érintse meg:  $\overline{}}$  → Szem dyek → Új névjegy létrehozása
- 2. Jelentkezzen be egy meglévő Google fiókba, vagy hozzon létre egy új Google fiókot a névjegyek online biztonsági másolatához.
- 3. A képernyőn megjelenő billentyűzet segítségével írja be a kapcsolattartási adatokat, majd a n évjegy elment és éhez érintse meg a K ész gombot.

![](_page_18_Picture_107.jpeg)

![](_page_18_Picture_108.jpeg)

![](_page_19_Picture_158.jpeg)

### **Névjegy keresése**

Névjegy kereséséhez:

- Mozogjon a névjegyek listájában, am íg meg nem találja a k ívánt névjegyet.
- Érintse meg a  $\sqrt{a}$  ikont a keresősáv megnyitásához, és írja be a kapcsolat teljes nevét vagy annak egy részét a **Névjegyek keresése** mezőbe. Megjelenik az egyező névjegyek listája.

Miután megtalálta a k ívánt névjegyet, érintse meg azt a névjegy részleteinek megtekintés éhez.

### **Szövegbevitel**

A képernyőn megjelenő billentyűzet segítségével szöveget írhat be. A képernyőn megjelenő billentyűzet megnyitásához érintse meg a szövegbeírási mezőt. A billentyűzet bezárásához érintse meg a vissza billentyűt  $\sim$ .

![](_page_19_Figure_8.jpeg)

- 1. Érintse meg betűk beírásához.
	- Érintse meg és tartsa nyomva számok be í ás ához.
- 2. Érintse meg egy karakter, szimbólum vagy szóköz törléséhez a kurzortól balra.
	- Érintse meg és tartsa nyomva szöveg törléséhez a kurzortól balra.
- 3. Érintse meg egyszer a nagybetűs billentyűzet megjelenítéséhez egy nagybetű beírásához.
	- Érintse meg kétszer a Caps Lock üzemmód engedélyezéséhez, és egyszer a kisbetűs üzemmód vissza áll f ás ához.
- 4. Érintse meg hangos bevitelhez. A táblag ép be fja az általa felismert szavakat.

**MEGJEGYZÉS:** Ajánlott a mikrofonhoz közel beszélni és csendes környezetben használni ezt a funkciót, hogy a beszéd-felismerés pontosabb legyen.

5. Érintse meg számok és interpunkciós jelek be í ásához.

# **A táblagép tárhelyének kezelése**

### **Tárhely-ellenőrzés**

Érintse meg: **a → Beállítások → Tárhely**. Megjelenik a táblagép belső tárhelyén és a microSD kártyán található használt, szabad és teljes tárhelyméret.

**Alkalmazás adatok törlése és a gyorsítótár törlése** 

1. **Érintse meg:**  $\overline{\mathbf{w}} \rightarrow \mathbf{Be}$  **áll 1 ások**  $\rightarrow$  Alkalmaz ások  $\rightarrow$  LETÖLTÖTT/FUTÓ/ÖSSZES.

2. Az alkalmazások listáján érintse meg a törölni/ür feni kívánt adatot vagy alkalmazás gyors fótárat.

3. Az alkalmazás képernyőjén érintse meg az **A gyorsítótár törlése** vagy **Adatok törlése** gombot.

#### **SD-kártya kivétele**

- 1. Érintse meg:  $\overline{\mathbb{D}} \rightarrow$  **Be áll t ások**  $\rightarrow$  **T** árhely
- 2. Érintse meg az SD-kártya leválasztása  $\rightarrow$  OK gombot az SD-kártya leválasztás ához.
- **FIGYELMEZTETÉS: Ajánlott az SD-kártya üzemen kívül helyezése, mielőtt eltávolítaná. Az SD-kártya eltávolítása annak használata közben adatvesztéshez vagy alkalmazáshibákhoz vezethet.**

**Minden adat törlése a táblagépről**

- **FIGYELMEZTETÉS: Ezen lépések elvégzésével törli az összes adatot a táblagépről, beleértve a személyes adatokat és a letöltött alkalmazásokat. Folytatás előtt bizonyosodjon meg arról, hogy biztonsági mentést készített minden fontos adatról.**
- 1. **Érintse meg:**  $\overline{\mathbf{w}} \rightarrow \mathbf{Be}$ áll fások  $\rightarrow$  Biztonsági mentés és visszaáll fás  $\rightarrow$  Gyári adatok **visszaállítása**
- 2. Érintse meg a **Táblagép visszaállítása** gombot.
- 3. Olvassa el a figyelmeztetést és érintse meg a **Minden adat törlése** gombot.

# **Internet**

A táblag éppel Wi-Fi hálózatokhoz is csatlakozhat internetkapcsolat látes fése céljából. LTE/HSPA+ modell vásárlása esetén különböző mobilszélessáv szabványok segítségével és kapcsolódhat az internethez, pl. GPRS, EDGE, 3G, LTE, HSPA+, stb.

### **Csatlakozás az Internetre Wi-Fi segítségével**

**MEGJEGYZÉS:** A Wi-Fi jel lefedettségét és minőségét befolyásolhatja a táblagép és a vezeték nélküli router közötti távolság, a csatlakoztatott eszközök száma, az infrastruktúra, és azok a tárgyak, melyeken keresztül a jel áthalad.

- 1. Érintse meg:  $\overline{\mathbb{Q}} \rightarrow$  **Be áll t ások**  $\rightarrow$  **Wi-Fi**
- 2. Engedélyezze a **Wi-Fi**-t a csúszka átállításával **Be** pozícióba. A táblagép elkezdi keresni az elérhető Wi-Fi h ál ózatokat.
- 3. Érintse meg azt a hálózatot, amelyhez kapcsolódni szeretne.
- 4. Írja be a jelszót (ha biztonságos hálózathoz kapcsolódik) és érintse meg a Kapcsolódás gombot.

![](_page_22_Picture_119.jpeg)

![](_page_22_Picture_120.jpeg)

**MEGJEGYZÉS:** Biztonságos Wi-Fi-hez való kapcsolódáshoz be kell fnia a biztonsági

kulcsot.

Amennyiben nem tudja a biztonsági kulcsot, vegye fel a kapcsolatot a Wi-Fi hálózatot kezelő személlyel vagy a router gyártójával.

![](_page_23_Picture_2.jpeg)

**MEGJEGYZÉS:** Az elérhető Wi-Fi hálózatok új kereséséhez érintse meg a  $\rightarrow$  Keresés gombot a Wi-Fi képernyőn.

### **Kapcsolódás az Internethez mobilszélessáv segítségével**

- 1. Érintse meg:  $\Rightarrow$  **Be all t assoc**  $\rightarrow$  **Wi-Fi**, majd érintse meg a **Wi-Fi** gombot annak letiltásához.
- 2. A táblagép automatikusan elkezdi keresni a jelet, és kapcsolódik a hálózathoz. Miután a táblagép kapcsolódott a mobilszélessáv hálózathoz, a hálózat típusa megjelenik az állapotsoron.

**MEGJEGYZÉS:** LTE/HSPA+ modelleknél, ha Wi-Fi és mobilszélessáv hálózat is elérhető, a táblagép a Wi-Fi kapcsolatot részesíti előnyben.

### **Repülőgép üzemmód használata**

A táblagép átállítása repülőgép üzemmódba letilt minden mobil és Wi-Fi kapcsolatot. Ez a funkció különösen akkor hasznos, amikor a vezeték nélküli csatlakozás szigorúan tilos, például repülőgépen.

A repülőgép üzemmód engedélyezéséhez érintse meg:  $\overline{w} \rightarrow$  **Beáll tások**  $\rightarrow$  **Továbbiak**  $\rightarrow$ 

#### **Repülőgép üzemmód.**

### **Internet böngészése**

#### **Böngésző megnyitása**

Érintse meg: <sup>(□</sup> → **Böngésző** a böngésző alkalmazás megnyitásához.

#### **A böngésző vezérlősávjának használata**

![](_page_24_Picture_12.jpeg)

Írja be a weboldal címét Könyvjelzők megtekintése, szerkesztése vagy

#### törlése

#### **Kezdőlap beállítása**

1. A böngésző képernyőn érintse meg: **→ Beállítások → Általános → Kezdőlap beállítása**

 $\rightarrow$  Egy  $\phi$ .

2. Írja be a kezdőlapként használni kívánt weboldal címét, majd érintse meg az OK-t.

#### **Weboldalak megtekintése**

Csúsztassa el az ujját vízszintesen vagy függőlegesen a képernyőn a weboldal görgetéséhez és a k ívánt weboldal részek megtekint és éhez.

A k ét ujjas nagy f ás seg fs ég ével nagy fhat vagy kicsiny fhet.

Érintse meg duplán a weboldal kívánt részét a terület normál és nagy fott megjelen fése közötti váltáshoz.

## **E-mail**

Táblagépén létrehozhat POP3, IMAP, és válthat web alapú e-mail szolgáltatások fiókjai között.

**E-mail alkalmazás megnyitása**

 $\text{Érintse meg: } \overline{\text{ } \textcircled{+}} \rightarrow \text{E-mail}$ 

#### **E-mail fiók beállítása**

- 1. Az e-mail képernyőn írja be az e-mail fiók e-mail címét és jelszavát (ugyanazt, amit a számítógépen használ).
- 2. Érintse meg a **Tovább** gombot a fiók opciók képernyő megjelenítéséhez és az e-mail opciók konfigur á ás ához.
- 3. A fiók opciók konfigurálását követően érintse meg a **Tovább** gombot az e-mailhez való hozzáféréshez.

![](_page_26_Picture_111.jpeg)

![](_page_26_Picture_112.jpeg)

![](_page_27_Picture_93.jpeg)

**További e-mail fiókok hozzáadása**

Az e-mail képernyőn érintse meg:  $\overline{\cdot}$  → **Be áll f ások→ FIÓK HOZZÁADÁSA** egy m ásik e-mail

fiók beáll fásához.

### **E-mail fiók törlése a táblagépen**

1. Az e-mail fiók képernyőn érintse meg: → **Beállítások**, majd válassza ki a törölni kívánt

fiókot.

2. Érintse meg a **Fiók eltávolítása**, majd az **OK** gombot.

#### **E-mailek létrehozása és küldése**

1. Érintse meg:  $\overline{\mathbb{Q}} \rightarrow \mathbb{E}$ **-mail.** 

2. Válasszon ki egy használni kívánt e-mail fiókot, ha egynél több fiókkal rendelkezik a t áblag épen.

3. Érintse meg a  $\leq$  ikont egy új e-mail létrehoz ás anoz.

4. Írja be a címzett e-mail címét a **Címzett** mezőbe. Ha több címzettnek küldi az e-mailt, az e-mail címeket vesszővel válassza el.

- 5. A **Tárgy** mezőbe írja be az e-mail tárgyát.
- 6. **Írja** meg az e-mail szöveg  $\acute{\alpha}$ .
- 7. Érintse meg a  $\triangleright$  ikont az e-mail elküld és éhez.

### **Táblagép testre szabása**

A **Beállítások** képernyőn konfigurálhatja az olyan beállításokat, mint a kijelző, hang, hálózat, biztonság, stb.

### **Megjelenítés beállítások**

Érintse meg: → **Beállítások → Megjelenítés**, majd válassza ki a kívánt tételt a **Megjelenítés** be áll fások alatt.

Fényerő Húzza el a csúszkát jobbra a fényerő növeléséhez. Húzza el a csúszkát balra a fényerő csökkentéséhez. Érintse meg az **OK**-t a beállítás megerősítéséhez. **MEGJEGYZÉS:** Az automatikus fényerő engedélyezésekor a táblagép automatikusan beállítja a fényerőt a környező fényviszonyok függvényében. Háttérkép Válasszon ki egy képet a galériából, élő háttérképek, fényképek vagy hátérképek közül, majd érintse meg a **HÁTTÉRKÉP KIVÁLASZTÁSA** gombot annak beáll fásához hátt érképként. Alvás Válassza ki, milyen idő után váltson a táblagép automatikusan alvó üzemmódba. Álmodozás Válassza ki a dokkoláskor vagy töltéskor megjelenítendő képeket vagy animációt. Betűméret Állítsa be a táblagép betűméretét: **Kicsi, Normál, Nagy** és **Hatalmas.**

### **Hangbeállítások**

A hang- és csengőhang beállítások megváltoztatásához:

Érintse meg: **→ Beállítások→ Hang**, majd válassza ki a kívánt tételt a **Hang**beállítások alatt.

![](_page_29_Picture_156.jpeg)

### **Dátum, idő és időzóna**

A táblagép automatikusan, alapértelmezettként használja a hálózat által megadott dátumot, időt és időzónát:

- 1. Érintse meg:  $\bigcirc$  → **Be áll tások→ Dátum és idő**, és tiltsa le az automatikus dátumot, időt és időzónát.
- 2. Olyan opciókat konfigurálhat, mint a dátum, idő, időzóna, időformátum és dátumformátum.

# **Táblagép védelme**

Minta, pin, jelszó vagy arckioldás seg fségével védheti a táblagépet a jogosulatlan hozzáféréssel szemben. Az ezen biztonsági opciók bármelyikének konfigurálását követően használathoz a táblagép kérni fogja a megfelelő kioldási információt.

### **Képernyőkioldó minta**

Ennél a biztonsági módnál egy mintát kell létrehoznia, melyet a táblagép minden egyes kioldásánál le kell rajzolnia.

Amennyiben ötször egymás után helytelen mintát ad meg, a következő próbálkozás előtt a táblagép 30 másodperces késleltetést fog alkalmazni.

### **Képernyőkioldó minta létrehozása**

- 1. Érintse meg:  $\overline{②}$  → **Be áll f ások→ Biztons ág→ Képernyő z árol ása→ Minta.**
- 2. Húzza el az ujját a kioldási minta lerajzolásához legalább négy pont érintésével függőlegesen, vízszintesen és/vagy átlósan. A minta lerajzolását követően emelje fel az ujját a képernyőről.

A táblag ép helyes lerajzolás esetén rögz fi a mintát.

- 3. Érintse meg a **Folytatás** gombot.
- 4. Rajzolja le újra a mintát és érintse meg a **Megerősít** gombot.

### **Képernyőkioldó minta letiltása vagy megváltoztatása**

- 1. Érintse meg: **→ Beállítások→ Biztonság→ Képernyő zárolása→ Minta.**
- 2. Rajzolja le a meglévő mintát.
- 3. Válassza a **Nincs** lehetőséget a képernyőkioldás letiltásához, vagy válassza a Minta lehetőséget egy új kioldási minta rajzolásához.

### **PIN**

Ennél a biztonsági módnál a táblagép minden egyes kioldásához be kell finia egy PIN-t. Amennyiben ötször egymás után helytelen PIN-t ad meg, a következő próbálkozás előtt a táblag ép 30 másodperces késleltetést fog alkalmazni.

### **PIN létrehozása**

- 1. Érintse meg:  $\bigcirc$  → Beállítások→ Biztonság→ Képernyő zárolása → PIN-kód.
- 2. A **PIN-kód kiválasztása** oldalon írjon be egy PIN-t a szövegdobozba.

**MEGJEGYZÉS:** A PIN-nek legalább 4 karakterből kell állnia.

- 3. Folytatáshoz érintse meg a **Folytatás** gombot.
- 4. Megerősítéshez adja meg újra a PIN-t.
- 5. Érintse meg az **OK**-t.

### **PIN letiltása vagy megváltoztatása**

- 1. Érintse meg:  $\overline{}} \rightarrow$  **Beállítások→ Biztonság→ Képernyő zárolása → PIN-kód.**
- 2. Írja be a meglévő PIN-t.
- 3. Válassza a **Nincs** lehetőséget a PIN letiltásához, vagy válassza a **PIN-kód** lehetőséget a PIN megváltoztatásához.

### **Jelszó**

Ennél a biztonsági módnál a táblagép minden egyes kioldásához meg kell adnia egy jelszót. Amennyiben ötször egymás után helytelen jelszót ad meg, a következő próbálkozás előtt a táblagép 30 másodperces késleltetést fog alkalmazni.

### **Jelszó létrehozása**

- 1. Érintse meg:  $\bigcirc$  → Beállítások→ Biztonság→ Képernyő zárolása → Jelszó.
- 2. A Jelszókiválasztása oldalon írjon be egy jelszót a szövegdobozba.

**MEGJEGYZÉS:** A jelszónak legalább 4 karakter hosszúnak kell lennie, és tartalmaznia

kell betűt is.

3. Folytatáshoz érintse meg a Folytatás gombot.

- 4. Megerősítéshez írja be újra a jelszót.
- 5. Érintse meg az **OK**-t.

### **Jelszó letiltása vagy megváltoztatása**

- 1. Érintse meg:  $\overline{}} \rightarrow$  **Beállítások→ Biztonság→ Képernyő zárolása → Jelszó.**
- 2. Írja be az engedélyezett jelszót.
- 3. Válassza a **Nincs** lehetőséget a jelszó letiltásához, vagy válassza a Jelszó lehetőséget a jelszó megváltoztatásához.

### **SIM-kártya védelme SIM-zár jelszóval (csak LTE/HSPA+**

### **modelleknél)**

PIN segítségével védheti a SIM-kártyát a jogosulatlan hozzáféréssel szemben. A PIN enged élyez ésekor SIM zárolásához a SIM kioldásához a táblag ép minden bekapcsolásakor meg kell majd adnia a PIN-t.

 $\triangle$  FIGYELMEZTETÉS: Amennyiben három egymást követő alkalommal helytelen PIN-t

**ad meg, a SIM-kártya végleg blokkolásra kerül. Ilyenkor a Személyes kioldókulcsot (PUK) kell megadnia a SIM-kártya kioldásához. A PUK beszerzéséhez vegye fel a kapcsolatot a szolgáltatójával.**

# **Alkalmazások**

### **Kamera**

Táblagépe rendelkezik kamerával automata fókusz funkcióval, melynek köszönhetően kiváló minőségű képeket és videókat készíthet és oszthat meg.

### **A kamera alkalmazás használata**

Érintse meg:  $\overline{\mathbb{Q}} \to$  **Kamera** az alkalmaz ás megnyit ás ához.

![](_page_32_Figure_5.jpeg)

- 1. Kereső képernyő.
- 2. Érintse meg a kamera beáll fás-opciónak megnyitásához vagy bezárásához.

Érintse meg a  $\mathcal{C}$ , majd a  $\mathcal{C}$  vagy  $\mathcal{C}$  gombot az elülső és hátsó kamera közötti váltáshoz.

- 3. Érintse meg kép vagy videó készítéséhez, amikor a kamera videó üzemmódban van.
- 4. Érintse meg a kamera üzemmód (képek készítése) és a videó üzemmód (videók rögzítése) közötti váltáshoz.

### **Fájlok másolása a táblagépre és a táblagépről**

A táblagép belső tárhelyének vagy egy microSD kártya segítségével átviheti a fájlokat a táblagépről számítógépre vagy fordítva. Fájlok átviteléhez a mikro-USB kábel segítségével kösse össze a táblagépet és a számítógépét.

#### **SD-kártya vagy belső táreszköz beállítása USB meghajtóként**

- 1. Kösse össze a táblagépet és a számítógépet a kábel mikro-USB végének csatlakoztatásával a táblagépbe, és a nagyobb végének csatlakoztatásával a szám fógéphez.
- 2. A táblag ép szám fógéphez való csatlakoztatása esetén az állapotsor értes fési területén megjelenik az USB értes  $f$  és ikon  $\mathbf{\hat{f}}$ .
- 3. Válassza ki a **Médiaeszköz** opciót, ha fájlokat szeretne átvinni a számítógép és a táblagép között.
- 4. Nyissa meg a Sajátgépet a számítógépén az eltávolítható meghajtó azonosításához, ami a táblagépbe behelyezett SD-kártyát és a belső tárhelyet jelenti.
- 5. Másolja át a kívánt fájlokat (pl. zenét vagy képeket) a táblagépről a számítógépre vagy ford fva

**MEGJEGYZÉS:** A fenti lépések a Microsoft Windows operációs rendszerre vonatkoznak.

### **Bluetooth**

A Bluetooth egy rövid hatótávolságú vezeték nélküli kommunikációs technológia, amely lehetővé teszi, hogy más Bluetooth eszközökhöz (fejhallgatók, számítógépek, egyéb mobileszközök, stb.) csatlakoztassa eszközét.

A Bluetooth engedélyezésekor a táblagép megkeresi a közeli Bluetooth eszközöket, és automatikusan csatlakozik a már páros fott eszközökhöz.

#### **Amikor a Bluetooth be van kapcsolva, a következőket is beállíthatja:**

- Látható: Más Bluetooth észlelhetik az Ön táblag épét.
- Láthatatlan: Más Bluetooth nem észlelhetik az Ön táblag épét A páros fott eszközök azonban tudnak kapcsolódni az Ön táblag épéhez.

#### **Bluetooth bekapcsolása és a táblagép beállítása kereshetőként**

- 1. Érintse meg:  $\overline{\mathbb{Q}} \to \textbf{Be}$  **all t ások**  $\to$  **Bluetooth.**
- 2. Érintse meg a **BE** gombot a Bluetooth bekapcsolásához.
- 3. Érintse meg a **Az összes közeli Bluetooth eszköz számára látható**lehetőséget a táblagép kereshetővé állításához a többi közeli Bluetooth eszköz által.

#### **Bluetooth eszköz párosítása és csatlakoztatása**

- 1. Kapcsolja be a Bluetooth-t.
- 2. Az **ELÉRHETŐ ESZKÖZÖK** listán érintse meg azt az eszközt, amelyhez kapcsolódni szeretne.

![](_page_33_Picture_16.jpeg)

**MEGJEGYZÉS:** Az eszközök újbóli kereséséhez érintse meg az **ESZKÖZÖK KERESÉSE** lehetőséget.

- 3. Egy eszközzel való kapcsolat kezdeményezéséhez érintse meg az eszköz nevét.
- 4. Sikeres páros fás esetén a páros fott eszköz automatikusan kapcsolódik. Ha kettőnél több eszközt párosított, meg kell érintenie a párosított eszközök egyikét annak csatlakoztatásához.

#### **Bluetooth kapcsolat bontása**

A Bluetooth kapcsolat oldalon érintse meg: **→ Szétkapcsol** a Bluetooth kapcsolat bont ás ához.

**MEGJEGYZÉS:** Amennyiben fejhallgatón vagy billentyűzeten keresztül bont egy Bluetooth kapcsolatot, egy előugró képernyő jelenik meg. Érintse meg az **OK** gombot a Bluetooth kapcsolat bontásához.

![](_page_34_Picture_182.jpeg)

![](_page_34_Picture_183.jpeg)

#### Pározási partners ég megszak **f**ása

A Bluetooth kapcsolat oldalon érintse meg: → **Párosítás törlése** az eszközzel való összes párosítási információ törléséhez.

### **Galéria**

A táblag épen tárolt képek és vide ók kezel és éhez érintse meg:  $\overline{\mathbb{E}}$   $\rightarrow$  **Gal éria**  $\overline{\mathbb{E}}$ .

#### **Albumok megosztása vagy törlése**

Az összes kép és videó külön albumokba van csoportos íva azok dátuma, forrása vagy tárolási mappája szerint. Például, a táblagép **kamerájával** készült képek a Kamera mappában találhatók, a letöltött képek pedig a **Letöltés** alatt találhatók.

- 1. Érintse meg és tartsa az albumot, amíg meg nem jelennek az opciók.
- 2. Érintsen meg és tartson több albumot, ha több albumnál szeretné elvégezni ugyanezt.
	- A kiv álasztott albumok megoszt ás ához Bluetooth, Google+, E-mail, Picasa, stb. seg fs ég ével érintse meg a  $\leq$  gombot.
	- Albumok törléséhez érintse meg a  $\bullet$  gombot.

#### **Képek és videók böngészése**

- 1. Érintsen meg egy albumot a mappában található összes kép és videó miniatűrjének megjelen f és éhez.
- 2. A képek vagy videók böngészéséhez görgessen végig a miniatűrökön, amíg meg nem találja a

**15 ♦ Jellemzők**

kívánt miniatűrt.

- 3. Egy miniatűr kiválasztásához érintse meg és tartsa, amíg meg nem jelennek az opciók.
- 4. Szükség esetén érintsen meg és tartson több miniatűrt.
	- A kiválasztott képek vagy videók megosztásához Bluetooth, Google+, E-mail vagy Picasa seg ís ég ével érintse meg a  $\leq$  gombot.
- A kiv álasztott képek vagy videók törléséhez érintse meg:  $\rightarrow$  Törlés.
- Egy k ép be áll f ás ához hátt érképk ént érintse meg és tartsa a k épet, am ég meg nem jelennek az opciók, majd válassza a következőt:  $\blacksquare \rightarrow K$  ép be áll f ása mint → H átt érk ép.
- Egy kép beáll fásához a névjegy képeként érintse meg és tartsa a képet, amíg meg nem jelennek az opciók, majd válassza a következőt:  $\rightarrow$  K $\phi$  be áll f ása mint → Ismerős fotója.

#### Teljes k ép megjelen f ése

Érintse meg a kívánt képet annak megjelenítéséhez a teljes képernyőn.

- Húzza balra vagy jobbra az előző vagy következő kép megtekintéséhez.
- A képmegtekintési vezérlők megnyitásához érintse meg bárhol a képet.

#### **Naptár**

Használja a naptárat eseményei, találkozói és megbeszélései ütemezésére és kezelésére.

#### **Naptár megnyitása**

Érintse meg:  $\overline{\oplus}$   $\rightarrow$  **Napt ár** az alkalmaz ás megnyit ás ához.

#### **Új esemény hozzáadása**

- 1. A **Naptár** képernyőn érintse meg az új esemény részletei képernyő megnyitásához.
- 2. Írja be az esemény nevét, helyét, leírását, és konfiguráljon olyan lehetőségeket, mint az időtartam, ismétlődő jelleg, emlékeztetők, stb.
- 3. Az esemény mentéséhez érintse meg a **KÉSZ** gombot.

### **Óra**

Használja az órát riasztások beáll fására, visszaszámlálásra, stopperóraként, stb.

#### **Óra megnyitása**

Érintse meg:  $\bigcirc$   $\rightarrow$  **Óra.** 

#### **Riasztás beállítása**

- 1. Az Óra fő képernyőjén érintse meg a  $\circledcirc$  gombot a riasztás fő képernyőjébe való belépéshez.
- 2. A riasztások képernyőn érintse meg a  $\pm$  gombot egy riaszt ás hozz ádás ához.
- 3. Érintse meg a KÉSZ gombot.
- 4. Érintse meg a  $\rightarrow$  Be áll fások gombot olyan be áll fások konfigurálás ához, mint a riasztás hangereje, szundi időtartama, stb.

# **Hibaelhárítás**

![](_page_37_Picture_220.jpeg)

![](_page_38_Picture_101.jpeg)

# **Műszaki adatok**

Venue 7

![](_page_39_Picture_180.jpeg)

Venue 8

![](_page_40_Picture_176.jpeg)